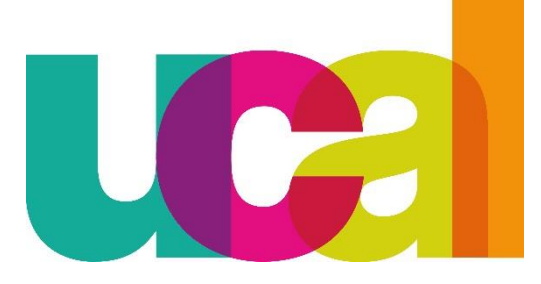

# **manual de solicitudes en línea RETIRO DE CURSO**

universidad de ciencias y artes de américa latina- UCAL

#### *A tener en cuenta:*

- *Los alumnos que, por cualquier motivo, decidan retirarse podrán hacerlo de forma regular hasta la semana 5º (quinta) del semestre académico sin costo y de manera extemporánea hasta la semana 12º (decimo segunda) del semestre académico previo pago correspondiente según tarifario académico.*
- *El retiro de un curso no conlleva a la exoneración o reducción de los compromisos de pago asumidos al momento de la matricula.*
- *Solo es posible retirarse de un máximo de dos cursos por semestre.*
- *Ningún alumno podrá retirarse de curso más de dos (02) veces en forma consecutiva, ni más de cuatro (04) veces en forma alterna a lo largo de su permanencia en la universidad.*

**Reglamento de Estudios Art.25.**

## Retiro de curso *EN LINEA*: pasos a seguir

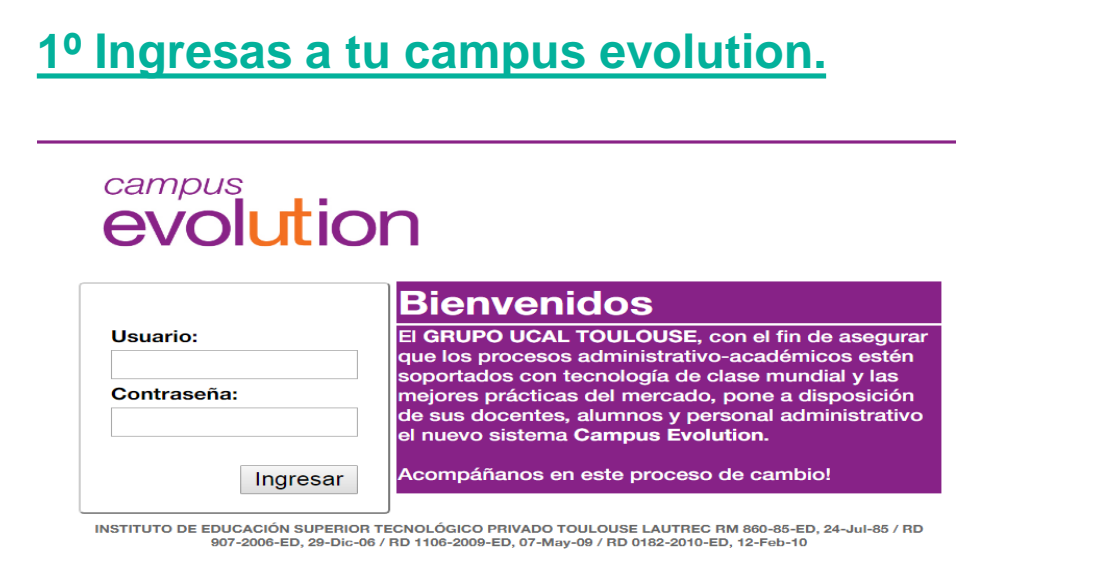

## **3°Ingresar a Trámites** *Retiro de curso:*

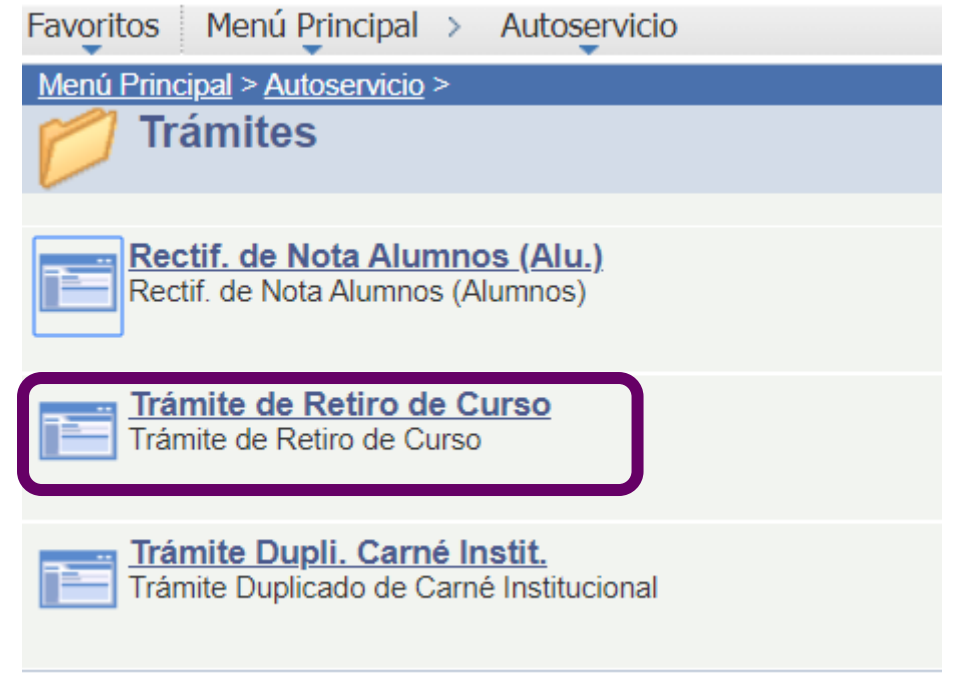

## **2°Ingresar a menú** *Autoservicio:*

#### Cell HOUS evolution

Favoritos

Menú Principal

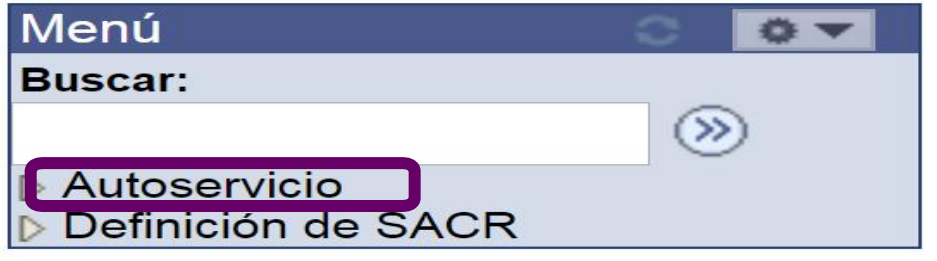

## **4°Hacer clic en** *Añadir un valor y luego clic en el botón Añadir :*

Favoritos | Menú Principal > Autoservicio > Trámites > Trámite de Retiro de Curso

#### **Trámite Retiro de Curso**

Introduzca los datos que tenga y pulse Buscar. Deje los campos en blanco p/obtener todos los valores

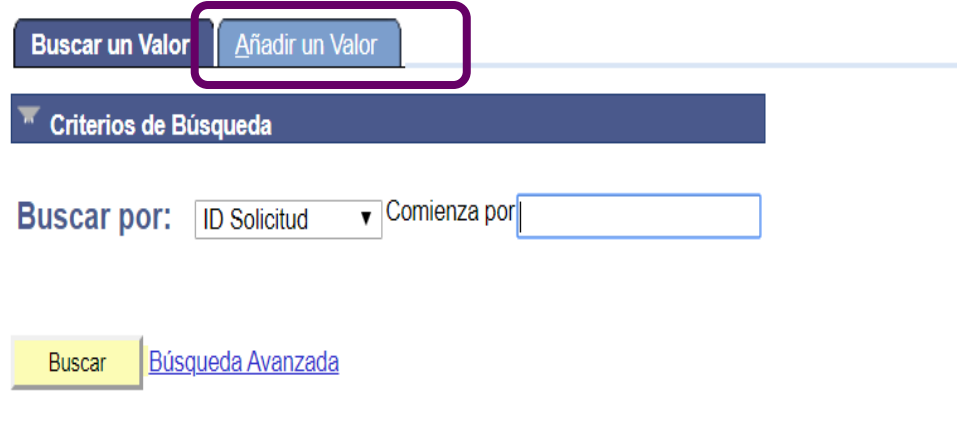

## **5° Seleccionas los buscadores y consignas los datos solicitados:**

Autoservicio > Trámites > Trámite de Retiro de Curso Menú Principal  $\rightarrow$ **Favoritos** Trámite de Retiro de Curso **ID Solicitud NFXT Fecha Creación: Estado: Nuevo** 16/04/2020 **ID Alumno** \*Institución **UCAL** UCAL **Académica** \*Grado **PRGU** Pregrado **Académico** \*Programa PRGAA Arquitectura **Académico**  $2201$ \*Ciclo Lectivo Ciclo 2020 - 1  $1824<sup>o</sup>$ Ambientación y color **\*Nº Clase** 2013014689 Vega Reyes, Ana Cecilia **Docente** comentarios || colocar el motivo del retiro del curso Consecuencias académicas al retirarte de un curso: - Sólo puedes retirarte UNA VEZ DE UN CURSO. - NO ALTERA EL VALOR DE LAS CUOTAS, seguirán siendo las mismas hasta fin de ciclo. - El próximo ciclo deberás matricularte obligatoriamente en este curso. - Sólo puedes matricularte hasta en dos ciclos consecutivos. - La apertura de cursos en el ciclo de verano depende de la cantidad de alumnos inscritos. - Culminarás tu carrera en mayor tiempo.

He leído y acepto las consecuencias académicas que generan al realizar un retiro de curso

Enviar p/Aprobación 3

2

- ✓ **\*Institución Académica:** Seleccionar **UCAL.**
- ✓ **\*Grado Académico:** Seleccionar **PRGU.**
- ✓ **\*Programa Académico:** Seleccionar la **carrera** a la cual perteneces.
- ✓ **\*Ciclo Lectivo:** Seleccionar el **ciclo** en el cual te encuentras matriculado.
- ✓ **\*N.º clase:** Seleccionar el **curso** del cual deseas retirarte.
- ✓ **\*Docente:** Seleccionar al **Docente** que dicta el curso seleccionado.

## **IMPORTANTE:**

- **1. COMENTARIO:** En el comentario debes colocar el **motivo del retiro del curso**, de lo contrario tu solicitud será rechazada.
- 2. Finalmente aceptar las consecuencias académicas.
- 3. Hacer clic en el botón Enviar Aprobación.

## **6° Luego de hacer clic en enviar tu solicitud será derivada al área de Registros académicos:**

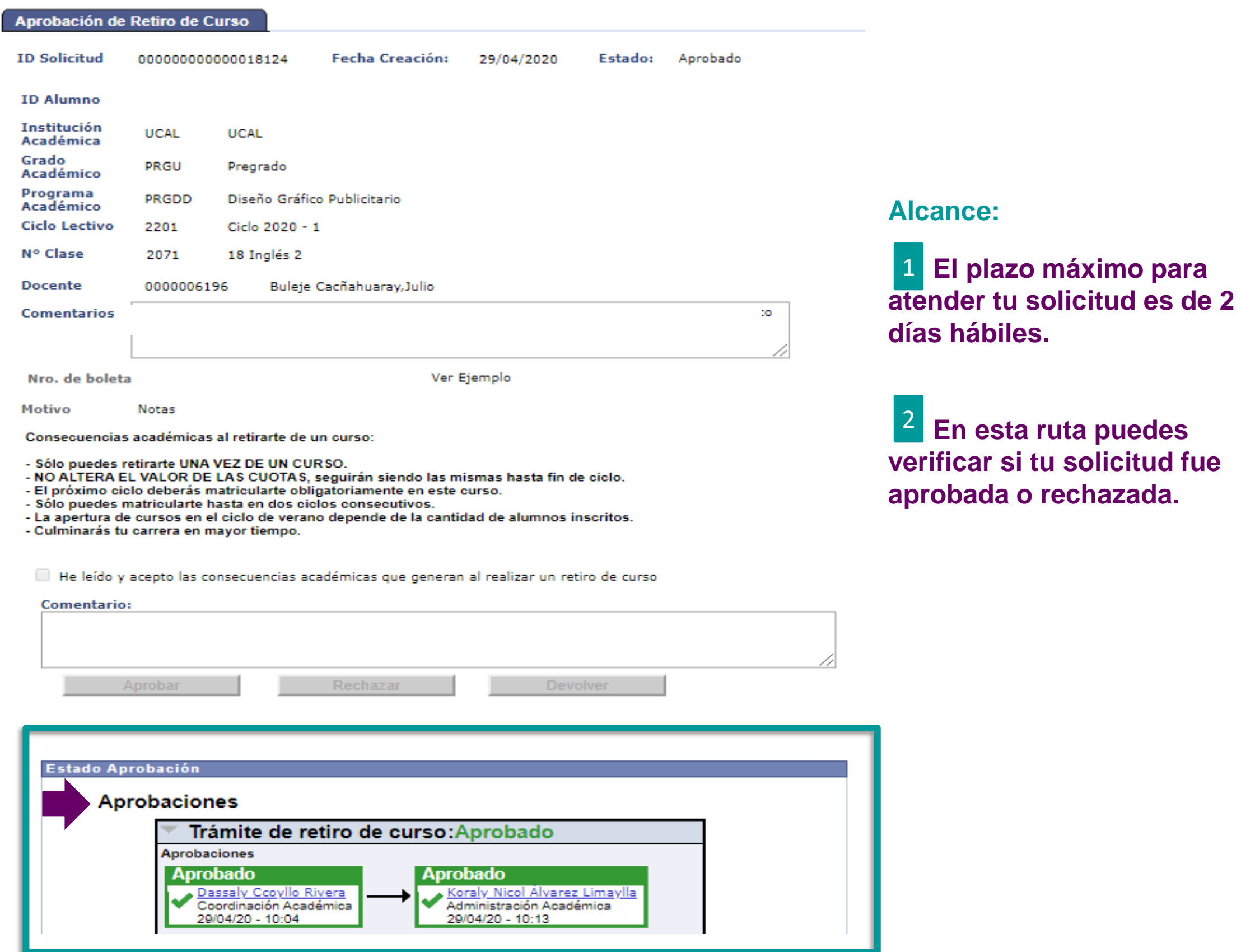

# **7° ¿Cómo verifico que mi retiro de curso se halla realizado correctamente?**

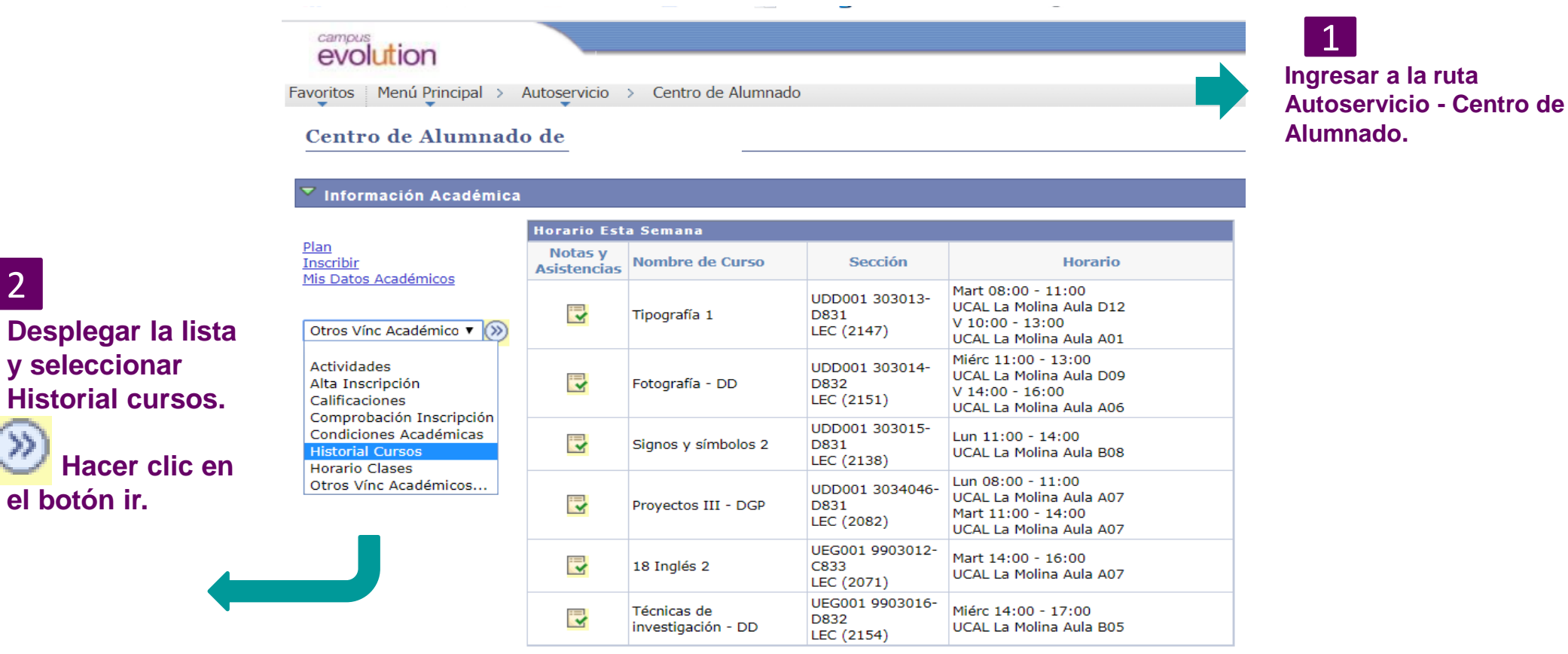

#### **Finalmente visualizaras la pagina Historial ce cursos, puedes buscar el curso retirado por orden alfabético o ciclo y este tendrá la calificación RET**

#### Mi Historial de Cursos

**el botón ir.**

2

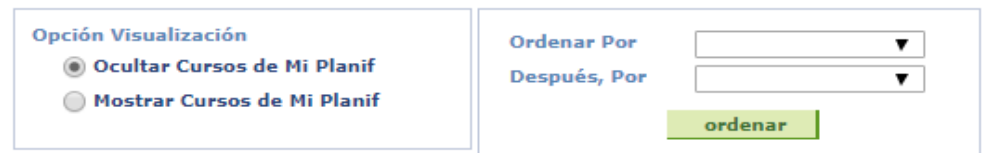

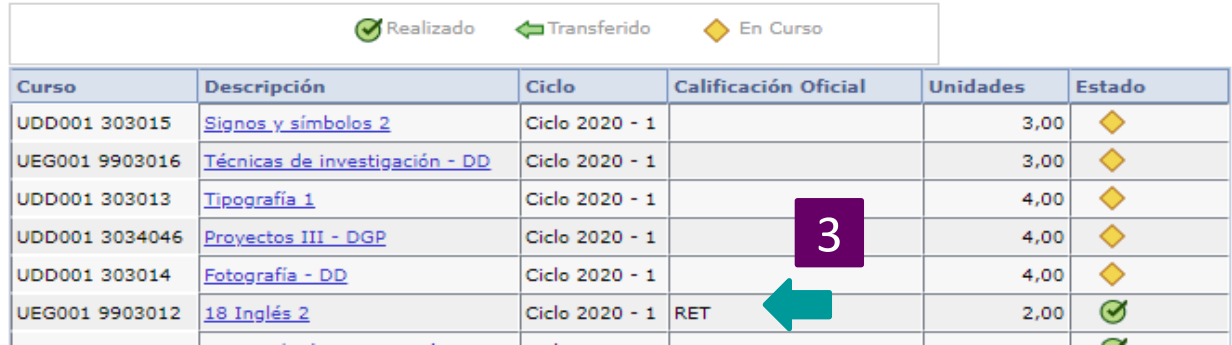

manual de solicitud en línea RETIRO DE CURSO